# セットアップ手順

**BUFFALD** 35010878 ver.03 3-01 C10-016

※「AUTO」でお使いの場合、お使いの環境によっては、正常に認識しないことや パソコンの電源に連動しないことがあります。このようなときは、「ON」にして

お使いください。

※パソコンの電源スイッチを OFF にしてから本製品の電源ランプが消えるまで

に、少し時間がかかることがあります。

### 製品仕様

製品仕様については、本製品を梱包している箱に記載していま す。また、弊社ホームページ (http://buffalo.jp/products/catalog/storage/hd\_lan.html) でも製品仕様に関する情報を提供しております。最新の情報 は、弊社ホームページでご確認ください。

LinkStationを使用するには、まず付属のユーティリティーCDに収録されているLinkNavigatorにしたがって、パソコンおよびネット ワークへの接続、LinkStationのセットアップ(初期設定)を行います。LinkStationの共有フォルダーを開くには、セットアップ時にイ ンストールされる、NAS Navigator2を使用します。2台目以降のパソコンからLinkStationの共有フォルダーにアクセスするには、 NAS Navigator2をインストールし、NAS Navigator2で共有フォルダーを開きます。

> 弊社ホームページ(http://buffalo.jp/download/manual/l/lsxhl.html)に 掲載の「DLNA対応機器で使用するには」(LS-XHLシリーズ、 LS-CHLシリーズ共通の案内です)を参照して設定してください。

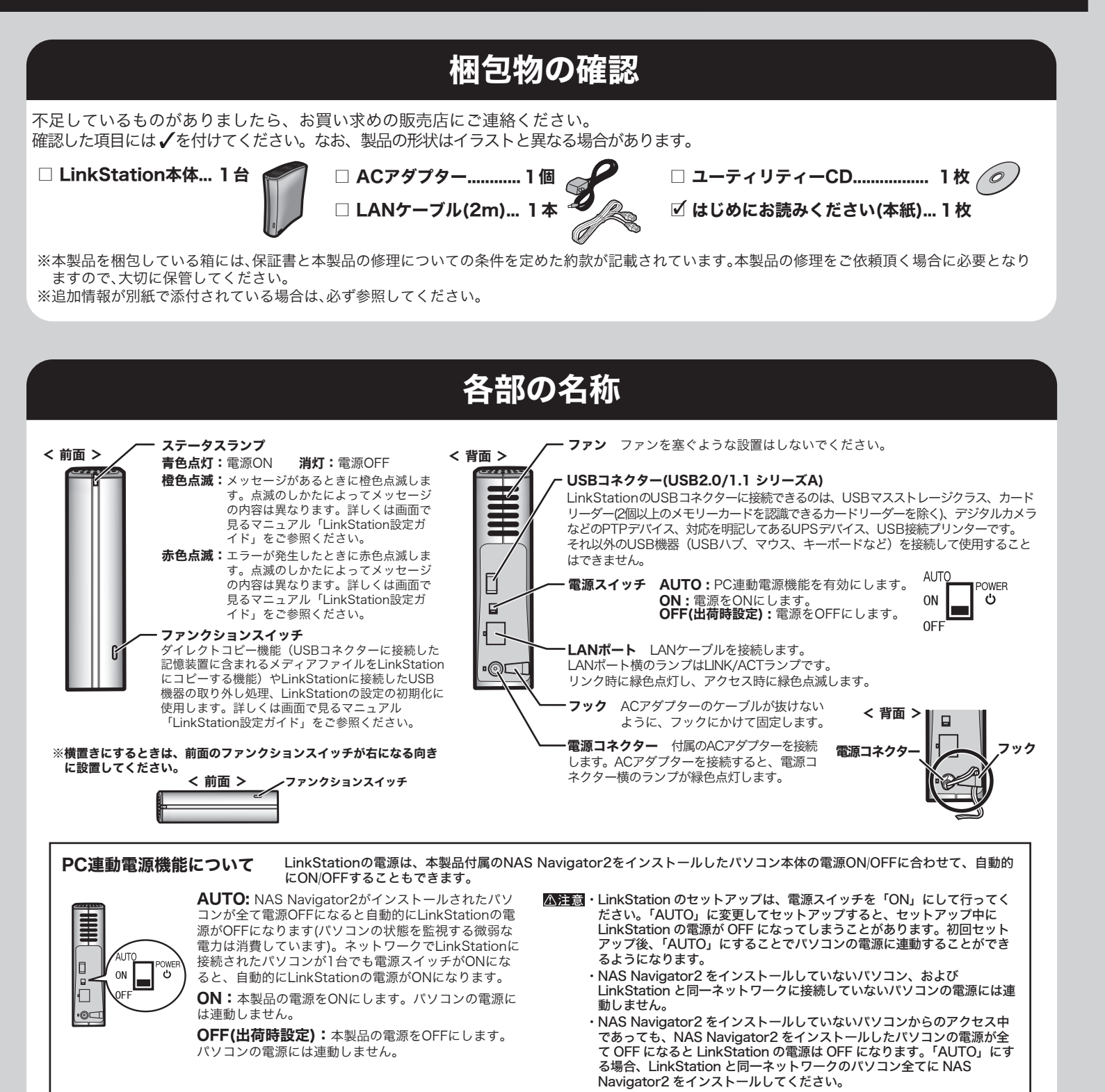

DLNA対応機器でLinkStationをメディアサーバーとして使用する方へ

### 2台目以降のパソコンで使用する方へ

付属のCD「LinkNavigator」から[オプション]→[ソフトウェア の個別インストール]画面で、「BUFFALO NAS Navigator2」 を選択し、[インストール開始]をクリックし、NAS Navigator2 をインストールします。

LinkStationの共有フォルダーを開くときは、上記手順5~7の操 作で行います。

#### LinkStationの設定画面の表示方法

NAS Navigator2を起動し、LinkStationのアイコンを右クリック (Mac OSをお使いの場合は、コントロールキーを押しながら LinkStationのアイコンをクリック)し、表示されたメニューから [Web設定を開く]を選択します。

※ログイン画面では、次のユーザー名、パスワードを入力ください。 ユーザー名:admin

パスワード:password

※ログイン後セキュリティーのためパスワードは変更してください。 ※設定画面の対応ブラウザーは、Internet Explorer6.0 Service Pack 2 以上、Firefox 1.5以上、Safari3以上です。対応ブラウザー以外からの アクセスでは、正しく表示されないことがあります。

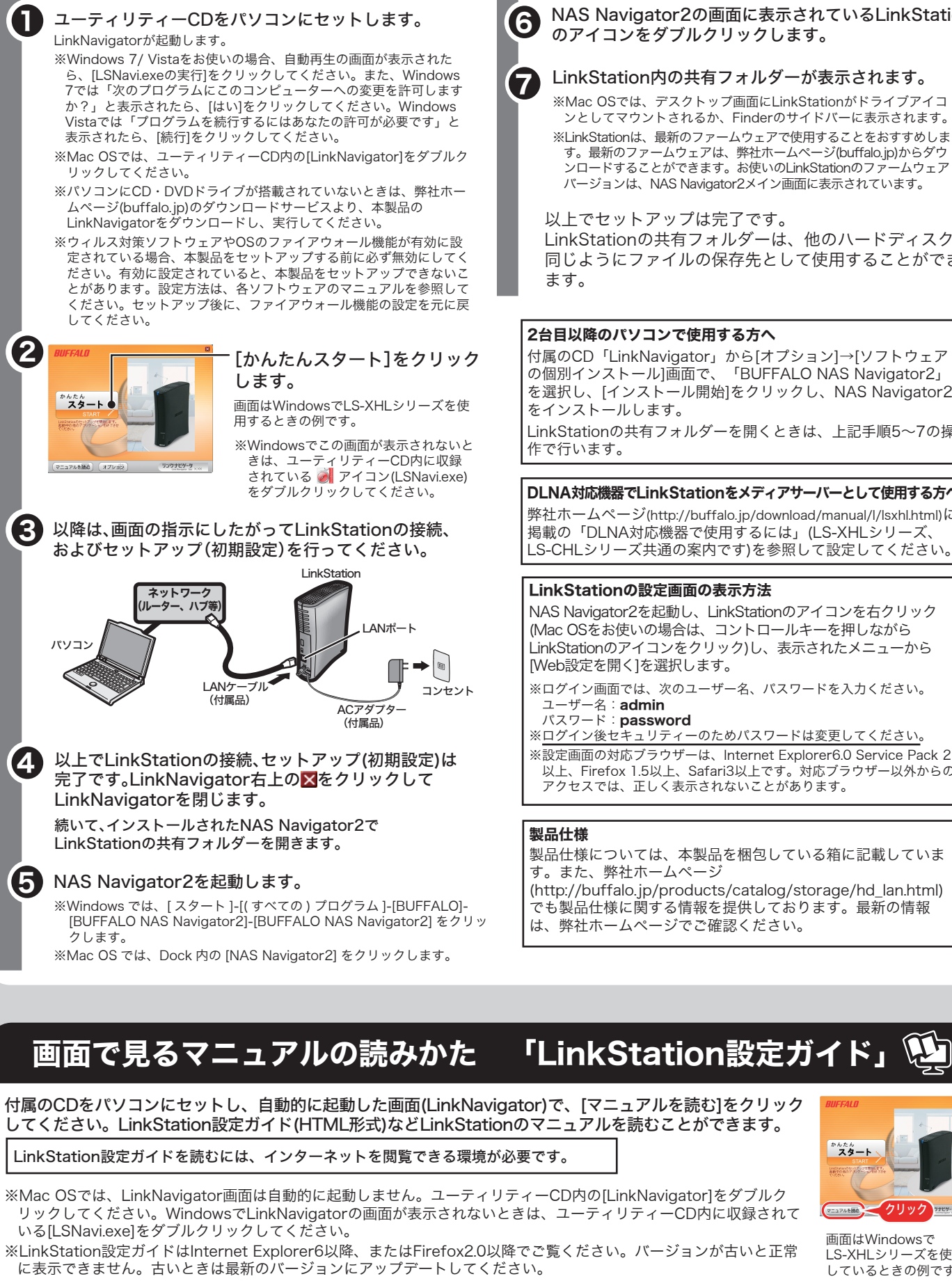

※電源スイッチを「ON」や「AUTO」にした直後は、パソコンの電源状態を確認する ため5分程度LinkStationの電源がOFFになりません。あらかじめご了承ください。 ※LinkStation の Web アクセス機能を使用する場合、電源スイッチを「ON」にし てお使いください。

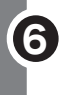

7

以上でセットアップは完了です。 LinkStationの共有フォルダーは、他のハードディスクと 同じようにファイルの保存先として使用することができ ます。

NAS Navigator2の画面に表示されているLinkStation のアイコンをダブルクリックします。

LinkStation内の共有フォルダーが表示されます。

※Mac OSでは、デスクトップ画面にLinkStationがドライブアイコ ンとしてマウントされるか、Finderのサイドバーに表示されます。 ※LinkStationは、最新のファームウェアで使用することをおすすめしま す。最新のファームウェアは、弊社ホームページ(buffalo.jp)からダウ ンロードすることができます。お使いのLinkStationのファームウェア バージョンは、NAS Navigator2メイン画面に表示されています。

> 画面はWindowsで LS-XHLシリーズを使用 しているときの例です。

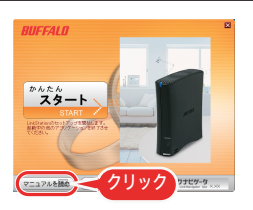

# LS-XHLシリーズ LS-CHLシリーズ マニュアル 簡単接続ガイド

はじめにお読みください

このたびは、本製品をご利用いただき、誠にありがとうございます。本製品を正しく使用するために、はじめにこのマニュアルをお読みください。 お読みになった後は、大切に保管してください。

# GPL/LGPLライセンスについて 本製品は、GPL/LGPLの適用ソフトウェアを使用しており、これらのソフトウェアのソース コードの入手、改変、再配布の権利があることをお知らせします。オープンソースとしての性 格上著作権による保証はなされておりませんが、本製品については保証書記載の条件により弊 社による保証がなされています。 GPL/LGPLのライセンスについては、添付CD-ROM内 GNU\_LICENSE.PDF をご覧下さい。 変更済みGPL対象モジュール、および再配布については、http://opensource.buffalo.jp/をご 覧ください。

センス使用許諾契約違反になることがありますので、ご注意ください。万一、 お客様の個人 データが漏洩しトラブルが発生したとしましても、弊社はその責任を負いかねますのであらか リーフ *!! !!!!*<br>じめご了承ください。 しのこ」なくたこい。<br>詳しくは、http://buffalo.melcoinc.co.jp/support\_s/hddata.html をご覧ください。

#### ハードディスクの破棄・譲渡・交換・修理時の注意

「削除」や「フォーマット」したハードディスク上のデータは、完全には消去されていません。 お客様が、廃棄・譲渡・交換・修理等を行う際に、ハードディスク上の重要なデータが流出す るというトラブルを回避するためには、ハードディスクに記録された全データを、お客様の責 任において消去することが非常に重要となります。 ソフトウェアを削除することなくハードディスクやパソコンを譲渡すると、ソフトウェアライ

この装置は、クラスB情報技術装置です。<br>この装置は、家庭環境で使用することを目的としていますが、この装置がラジオやテレビジョン<br>受信機に近接して使用されると、受信障害を引き起こすことがあります。取扱説明書に従って正 しい取り扱いをしてください。 受信障害について

ラジオやテレビジョン受信機(以下、テレビ)などの画面に発生するチラツキ、ゆがみがこの商<br>品による影響と思われましたら、この商品の電源スイッチをいったん切ってください。電源ス<br>イッチを切ることにより、ラジオやテレビなどが正常に回復するようでしたら、以後は次の方法<br>を組み合わせて受信障害を防止してください。

- ・本機と、ラジオやテレビ双方の向きを変えてみる ・本機と、ラジオやテレビ双方の距離を離してみる
- 〜〜。<br>この商品とラジオやテレビ双方の電源を別系統のものに変えてみる

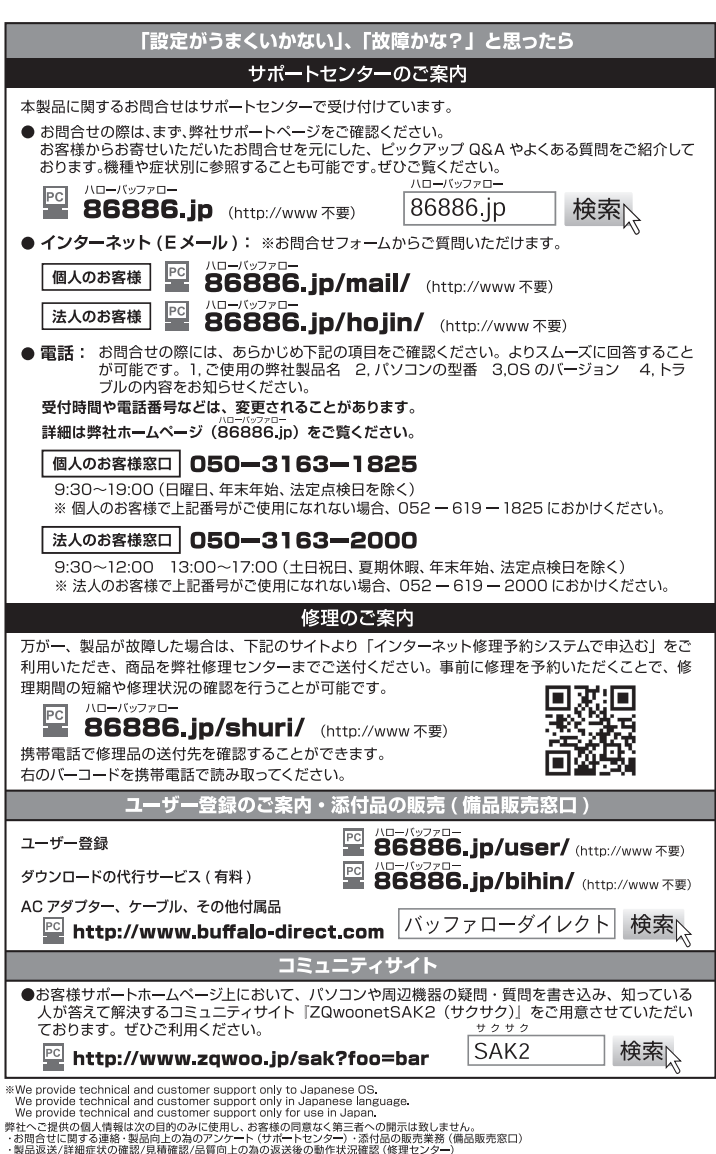

LinkStationのデータを完全消去するには、LinkStationのディスク消去機能(※)を使用するか、 専門業者に完全消去作業を依頼することをおすすめします。

※LinkStationの設定画面にて[システム]-[初期化]-[ディスク完全フォーマット]を行うことで、 LinkStationの全データ領域に「0」を上書きする機能です。

#### 本製品について

# 安全にお使いいただくために必ずお守りください

お客様や他の人々への危害や財産への損害を未然に防ぎ、本製品を安全にお 使いいただくために守っていただきたい事項を記載しました。 正しく使用するために、必ずお読みになり内容をよく理解された上で、お使い ください。なお、本書には弊社製品だけでなく、弊社製品を組み込んだパソ コンシステム運用全般に関する注意事項も記載されています。 パソコンの故障/トラブルや、いかなるデータの消失・破損または、取り扱 いを誤ったために生じた本製品の故障/トラブルは、弊社の保証対象には含 まれません。あらかじめご了承ください。

本製品に液体をかけたり、異物を内部に入れたりしないでくださ Œ い。液体や異物が内部に入ってしまったら、すぐにコンセント <sup>電源プラグを</sup> から電源プラグを抜いてください。 抜く そのまま使用を続けると、ショートして火災になったり、感電する恐れがあります。 弊社サポートセンターまたは、お買い求めの販売店にご相談ください。 電源ケーブル(またはACアダプター)、信号ケーブルは必ず本製  $\bigcirc$ 品付属のものをお使いください。 本製品付属以外の電源ケーブル(内部接続用含む)、ACアダプター、信号ケーブルをご 禁 止 使用になると、電圧や端子の ー<br>極性が異なることがあるため、発煙、発火の恐れがあります。 静電気による破損を防ぐため、本製品に触れる前に、身近な 金属(ドアノブやアルミサッシなど)に手を触れて、身体の 静電気を取り除いてください。 強 制 人体などからの静電気は、本製品を破損、またはデータを消失、破損させる恐れがあ ります。 |/八注意| パソコンおよび周辺機器の取り扱いは、各機器のマニュアルを **OD** よく読んで、各メーカーの定める手順に従ってください。 強 制  $\mathcal{O}$ 次の場所には設置しないでください。感電、火災の原因となっ 。<br>たり、製品やパソコンに悪影響を及ぼすことがあります<mark>。</mark> 禁 止 ・強い磁界、静電気が発生するところ ・温度、湿度がパソコンのマニュアルが定めた使用環境を超える、または結露する レース ・ほこりの多いところ→故障の原因となります。 ・振動が発生するところ→けが、故障、破損の原因となります。<br>・平らでないところ→転倒したり、落下して、けがや故障の原因となります。 ・直射日光が当たるところ→故障や変形の原因となります。 ・火気の周辺、または熱気のこもるところ→故障や変形の原因となります。 ・漏電、漏水の危険があるところ→故障や感電の原因となります。 本製品の取り付け、取り外しや、ソフトウェアをインストールす  $\bullet$ るときなど、お使いのパソコン環境を少しでも変更するときは、 強 制 変更前に必ずパソコン内(ハードディスク等)のすべてのデータ を他のメディアにバックアップしてください。<br><sub>誤った使い方をしたり、故障などが発生してデータが消失、破損したときなど、バッ</sub> クアップがあれば被害を最小限に抑えることができます。 バックアップの作成を怠ったために、データを消失、破損した場合、弊社はその責任 パッシンフランの作成と恋ったために、フークと消 ハードディスク内のデータは、必ず他のメディアにバックアップ U. してください。 -<br>- レイに 修復 - 再現できかい重要かデータけ オリジナルの更新前 - 更新後と、常に 強 制 二重のバックアップを作成されることをおすすめします。次のような場合に、データ ーー・・・・・。<br>が消失、破損する恐れがあります。 ・誤った使い方をしたとき ・静電気や電気的ノイズの影響を受けたとき ・故障、修理などのとき ・天災による被害を受けたとき 上記の場合に限らずバックアップの作成を怠ったために、データを消失、破損した場 ーー。<br>合、弊社はその責任を負いかねますのであらかじめご了承ください。 各接続コネクターのチリやほこり等は、取りのぞいてください。  $\begin{bmatrix} 1 \\ 1 \end{bmatrix}$ また、各接続コネクターには手を触れないでください。 強 制 故障の原因となります。 本製品の上に物を置かないでください。  $\bigcirc$ 傷がついたり、故障の原因となります。 禁止 シンナーやベンジン等の有機溶剤で、本製品を拭かないでくだ  $\bigcirc$ さい。 本製品の汚れは、乾いたきれいな布で拭いてください。汚れがひどい場合は、きれい 禁 止 な布に中性洗剤を含ませ、かたくしぼってから拭き取ってください。  $\circledcirc$ 本製品へのアクセス中は、本製品から電源ケーブル(またはACア ダプター)を抜いたり、電源スイッチをOFFにしないでください。 データが消失、破損する恐れがあります。 禁 止 本製品を廃棄するときは、地方自治体の条例に従ってください。 A - ネター こうしゃ ここ ここの マンクロ コロコ ついじ ういつ 強 制 NTP機能について ネットワーク環境によってはNTP機能が使用できない場合があります。 デフォルトのNTPサーバー(ntp.jst.mfeed.ad.jp)は、インターネットマルチフィード株式会<br>社のものです。詳しくは http://www.jst.mfeed.ad.jp/ をご参照ください。<br>本サービスの2利用につきましては利用を受けるが原因となり発生した損失や損害について<br>します。本サービスの利用、停止、欠落及びそれらが原因となり発生した損失や損害について しょう。キックしたのか。

## 使用している表示と絵記号の意味

本製品を落としたり、強い衝撃を与えたりしないでください。与 C えてしまった場合はすぐにコンセントから電源プラグを抜いて 電源プラグを ください。 抜く - 、。<br>そのまま使用を続けると、ショートして火災になったり、感雷する恐れがあります。

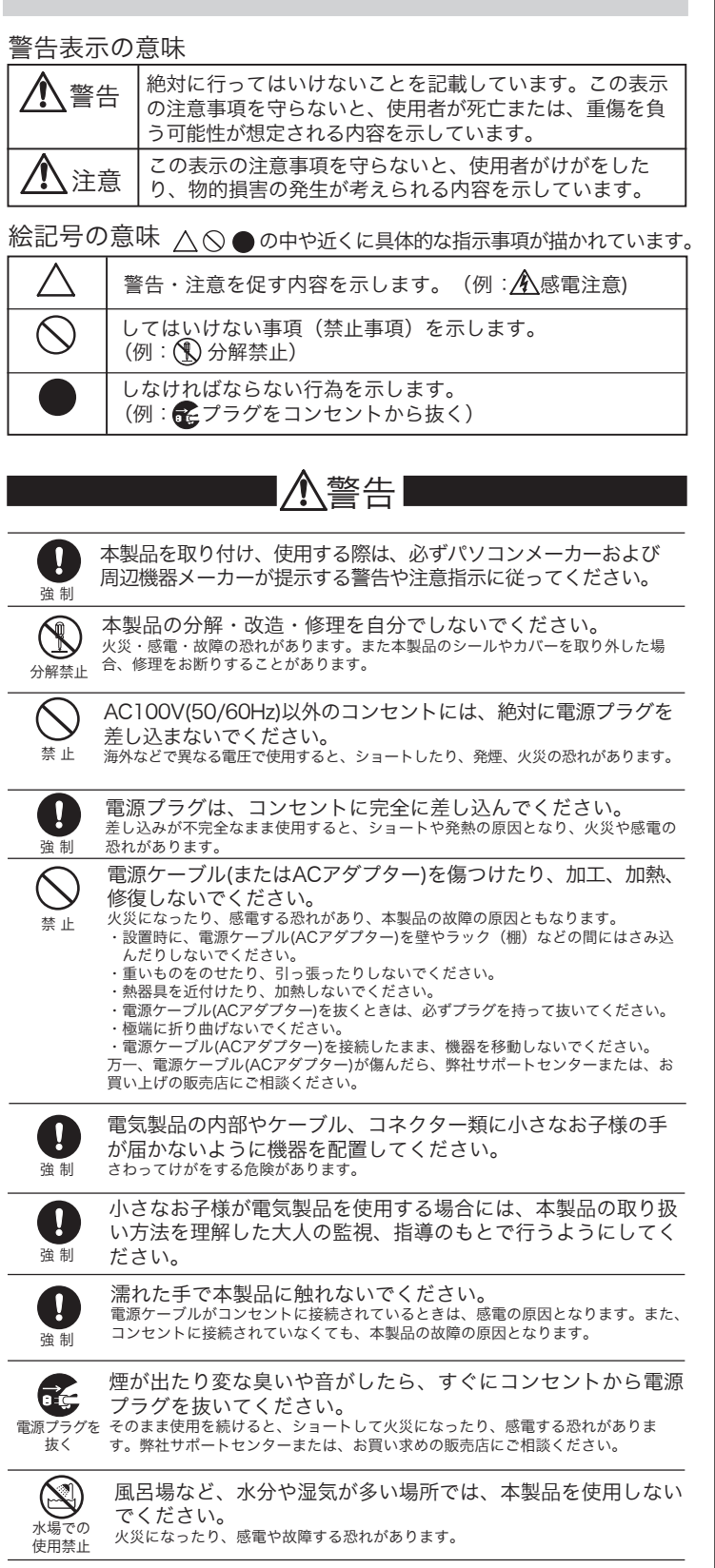

**BUFFALO NAS Navigator2** LinkStationの共有フォルダーを開くと きや、LinkStationの設定画面の表示、ネットワークからLinkStationを検索する ためにNAS Navigator2が必要です。LinkNavigatorの[かんたんスタート]をク リックしてセットアップすると、必ずインストールされます。

。<br>※二度目以降にNAS Navigator2を起動するときは、Windowsでは、デスク トップ上にできたNAS Navigator2のアイコンをダブルクリックします。Mac

ファイル共有セキュリティレベル変更ツール LinkStationの設定画面で 「認証サーバ連携機能を利用したアクセス制限」を設定するときは、Windows 7/Vista、Windows Server2003/Server2008のセキュリティーレベルを変更 - ^, .......<br>する必要があります。[スタート]-[すべてのプログラム]-[BUFFALO]-[ファイル 共有セキュリティレベル変更ツール]-[ファイル共有セキュリティレベル変更ツー ル]で「ファイル共有のセキュリティレベルを変更する」を選択すると変更する ことができます(元に戻すときは、「元に戻す」を選択します)。

弊社サポートセンターまたは、お買い求めの販売店にご相談ください。

※Windows 7/Vista、Windows Server2003/Server2008のみインストー されます。

LinkStation設定ガイド(LinkStationマニュアル) LinkStation 設定 ガイド(HTML形式)を読むためのショートカットアイコンをデスクトップにコ ピーします。本製品の制限事項や設定手順が記載されています。

Adobe Reader マニュアルには一部PDFファイルが含まれています。 WindowsでPDFファイルを読むにはパソコンにAdobe Readerがインストール してある必要があります。Adobe Readerがない環境をお使いの場合にインス トールしてください。使いかたについてはAdobe Readerのヘルプを参照して ください。

> 本製品はBonjourに対応しています。BonjourはApple社の技術です。 Bonjour, the Bonjour logo, and the Bonjour symbol are trademarks of Apple Computer, Inc.

#### Bonjourについて

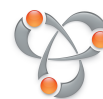

#### 共有フォルダーが開けないときは

- ・物理的に接続されていない、正常にLinkStationが認識されていない可能性があ ります。LANケーブルを接続しなおし、パソコンおよびLinkStationを再起動し てください。
- ・Mac OSではLinkStationの設定画面で、[システム]-[ディスク]-[ディスク]- [ディスクチェック]-[MacOSの固有情報を削除する]を選択しディスクチェック を実行することで改善することがあります。
- ・停電発生時や電源がONの状態のままACアダプターを取り外すと、LinkStation のファームウェアが破損し、共有フォルダーが開かなくなってしまうことがあ ります(NAS Navigator2では検索できるがフォルダーを開けない)。このような ときは、弊社ホームページ (buffalo.jp) から最新のファームウェアをダウン ロードし、アップデートしてください。

LinkStationの内蔵ハードディスク内「info」フォルダーの中には、次のファイルが 収録されています。

[info]-[Japanese]フォルダー

![](_page_1_Picture_1034.jpeg)

#### ソフトウェアのご紹介

付属のCD「LinkNavigator」から[オプション]-[ソフトウェアの個別インストー ル]をクリックし、画面の指示にしたがって、次のソフトウェアをインストール することができます。ソフトウェアを削除するには、LinkNavigatorの[オプ ション]-[ソフトウェアの削除]をクリックしてください。

OSでは、Dock内のNAS Navigator2のアイコンをクリックします。 ※PC連動電源機能を使用するときは、LinkStationと同じネットワークに接続し ているパソコン全てにNAS Navigator2をインストールする必要があります。

※初期セットアップ中、「セキュリティレベルを変更します。よろしいです か?」と表示されます。[はい]をクリックしたときは、画面の指示にしたがっ てパソコンを再起動してください。

簡単バックアップ パソコンのデータをLinkStationにバックアップしたいと きに便利なユーティリティーです。使いかたについてはセットアップ後に、[ス タート]-[(すべての)プログラム]-[BUFFALO]-[簡単バックアップ ]-[簡単バック アップ マニュアル」をご参照ください。

※LinkStationのデータをバックアップしたいときは、LinkStationの設定画面で 行います。

※Mac OSでは使用できません。

#### LinkStationの電源をOFFにするときは

![](_page_1_Picture_21.jpeg)

![](_page_1_Picture_1035.jpeg)

![](_page_1_Picture_23.jpeg)

8006